# **MT8071iER1 series**

Installation Instruction

#### **Installation and Startup Guide 1**

**1 Installation and Startup Guide**<br>This document covers the installation of MT8071iER1 Series HMI, for the detailed specifications and<br>operation, please refer to Brochure and EasyBuilder Pro User Manual operation, please refer to Brochure and EasyBuilder Pro User Manual. d specifications and

#### **Install Environment:**

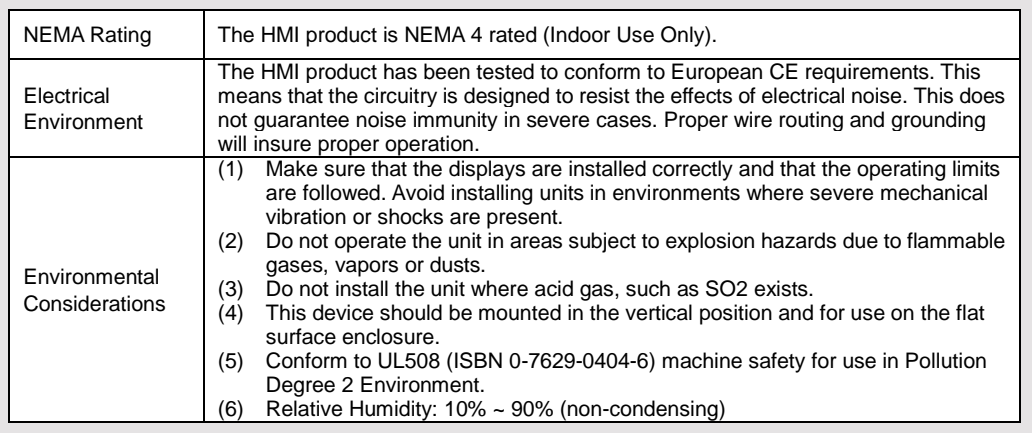

### **Unpacking the Unit 2**

Unpack and check the delivery. If damage is found, notify the supplier.

#### **NOTE: Place the operator panel on a stable surface during installation. Dropping it or letting it**

#### **fall may cause damage.**

- (1) Installation Instruction, 2-sided A4 \*1
- (2) Rear-Mount HMI \*1
- (3) Power Connector \*1
- (4) Fuse 1.25A/250V 5\*20mm \*1
- (5) USB Stick Clamp & Tying Strap \*1

#### **Installation Instructions 3**

- 1. Around the cutout on the control cabinet, draw the reference lines for positioning the overlay. Panel Cutout: 174.6mm x 113.6mm
- 2. Select the mounting holes according to the wall thickness of control cabinet and secure the mounting brackets onto both sides of the HMI unit.
- 3. Secure the HMI to the cabinet by four studs.
- 4. Affix the overlay (user-prepared) to the cabinet front surface.

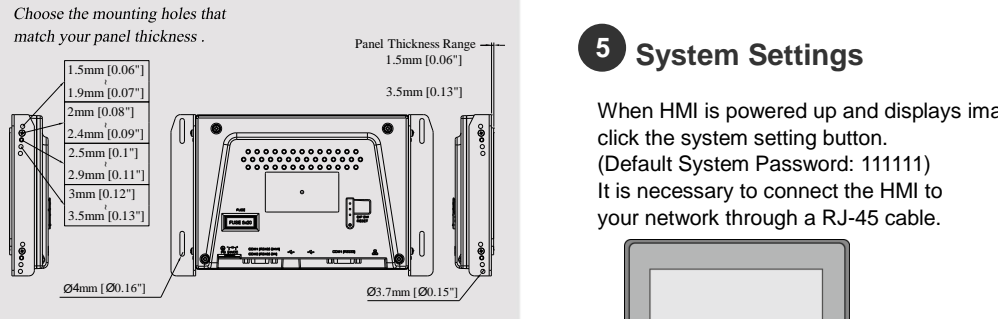

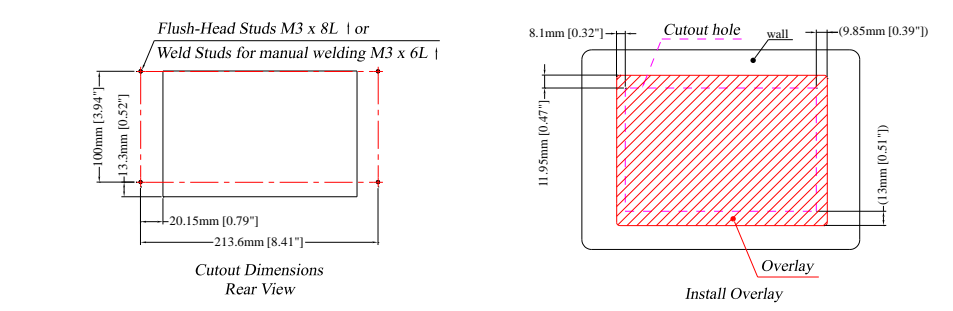

#### **USB Stick Clamp Usage**

5.1mm [0.20"] 26.15mm [1.03"] 3mm [0.12"]

Combining the USB Stick with the clamp and the tying strap can prevent USB stick from disconnecting with HMI when strong vibration is present.

- 1. Insert the USB connector to the clamp and tie them together with the tying strap.
- 2. Press the spring and insert the USB stick into HMI.

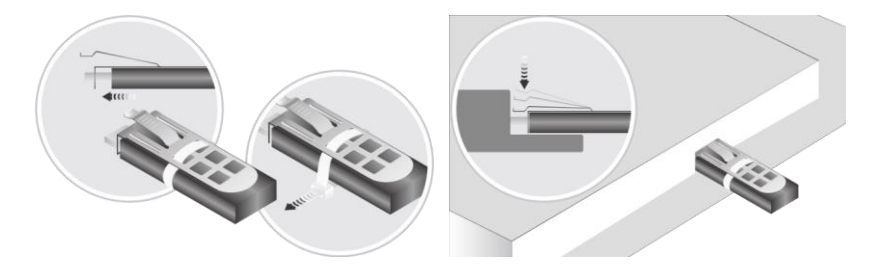

#### **Power Connections 4**

#### **NOTE:**

**1. Connect positive DC line to the '+' terminal and the DC ground to the '-' terminal.**

**2. When downloading project using a USB cable, do not connect HMI with PLC and PC simultaneously, for electric potential difference may result in damage to HMI or PC.**

**System Settings**<br>When HMI is powered up and displays image,<br>click the system setting button.<br>(Default System Password: 111111)<br>It is necessary to connect the HMI to When HMI is powered up and displays image, click the system setting button. (Default System Password: 111111) It is necessary to connect the HMI to your network through a RJ-45 cable.

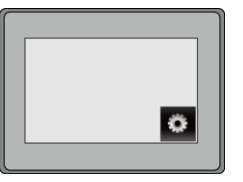

Go to the Network tab, you may choose to auto get DHCP IP, or designate your

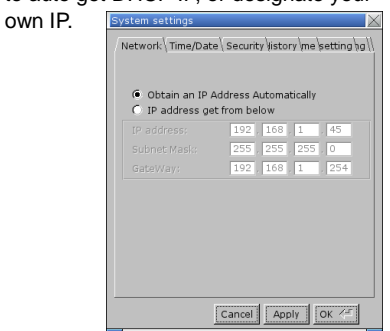

<www.PLC1.ir>

### **EasyBuilder Pro Software Settings 6**

Launch EasyBuilder Pro software, select your project file, press F7 shortcut key to open the download dialog box:

Select Ethernet > IP tab > Enter your HMI IP > Click Download to download this project file to HMI. Using screensaver and backlight saver is recommended in order to avoid image persistence caused by displaying the same image on HMI for a long time.

( Please refer to EasyBuilder Pro User Manual for software operation details )

#### **Communication Connections 7**

#### **NOTE:**

**1. COM2 and COM3 [RS485] 2W support MPI 187.5K, please use one at a time.**

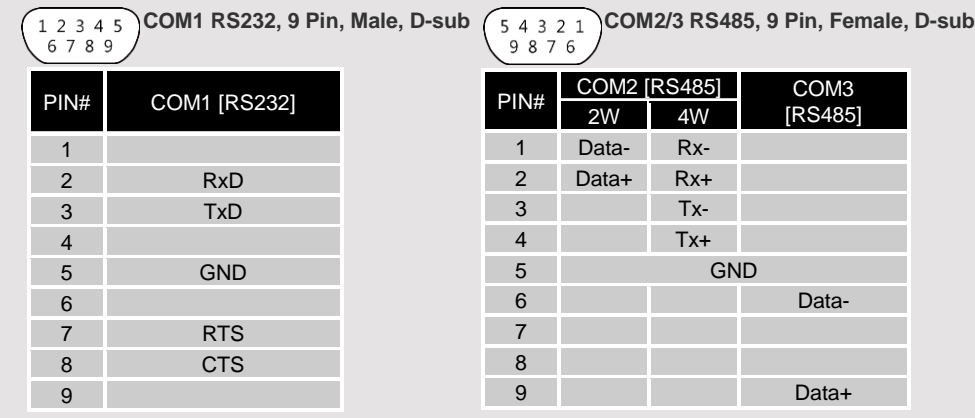

## **DIP SW Settings 8**

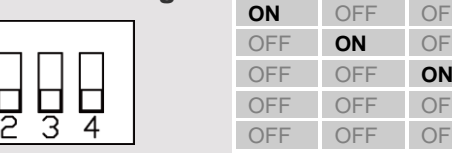

OFF Normal Another method to enter touch screen calibration mode: Press and hold anywhere on the screen for more than 2 seconds when HMI starts.

**Touch Screen Calibration Mode** 

**OFF** Hide HMI System Setting Bar

OFF **Boot Loader Mode ON** Not supported

### **9** Battery Replacement

Battery replacement shall be performed by qualified personnel only and care must be taken when handling lithium batteries. For more information on battery replacement and disposal considerations, please refer to the following link:

SW1 SW2 SW3 SW4 Mode

[http://www.weintek.com/download/MT8000/eng/FAQ/FAQ\\_103\\_Replace\\_Battery\\_en.pdf](http://www.weintek.com/download/MT8000/eng/FAQ/FAQ_103_Replace_Battery_en.pdf)

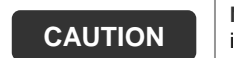

 $\sqrt{1}$ 

 $\langle \mathrm{I} \rangle$ 

 $\langle \mathrm{l} \rangle$ 

 $\backslash \mathfrak{l}$ 

**NOTE:** Make sure that all local and national electrical standards are met when installing the unit. Contact your local authorities to determine which codes apply.

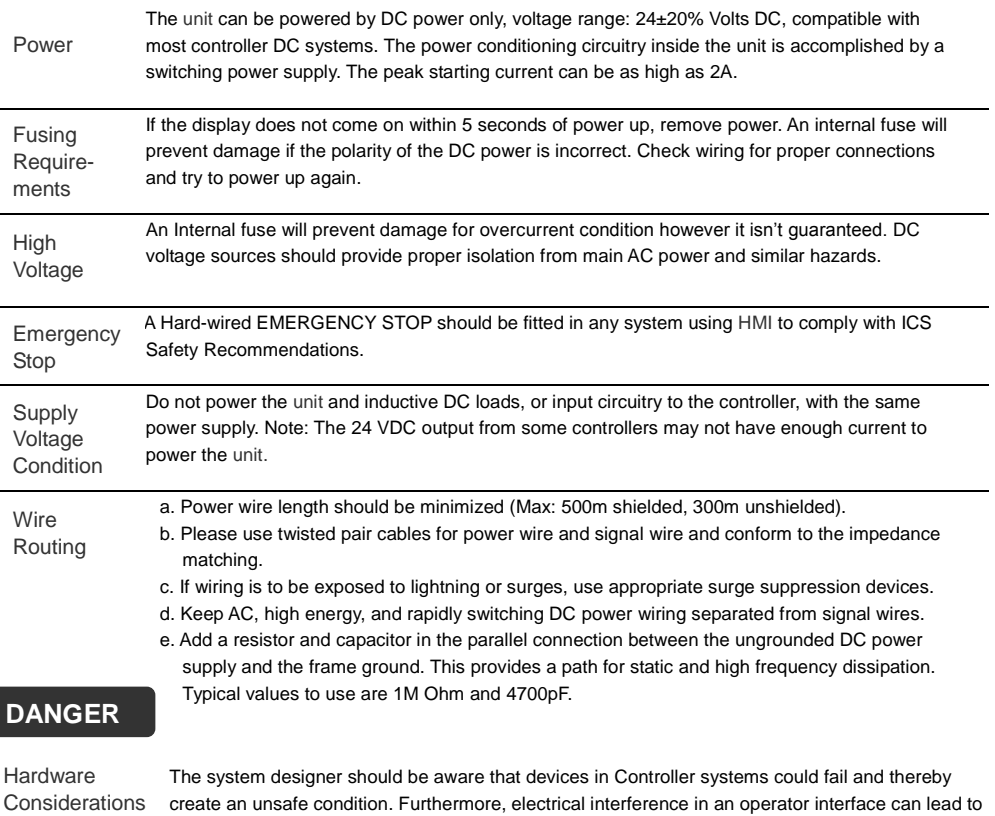

equipment start-up, which could result in property damage and/or physical injury to the operator. If you use any programmable control systems that require an operator, be aware that this potential safety hazard exists and take appropriate precautions. Although the specific design steps depend on your particular application, the following precautions generally apply to installation of solid-state programmable control devices, and conform to the guidelines for installation of Controllers recommended in NEMA ICS 3-304 Control Standards.

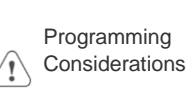

To conform with ICS Safety Recommendations, checks should be placed in the controller to ensure that all writable registers that control critical parts of plant or machinery have limit checks built into the program, with an out-of-limit safe shut down procedure to ensure safety of personnel. GME8071ER\_MT8071iER1\_Installation\_170620

### **Limited Warranty**

- This product is limited warranted against defects in design and manufacture. The proven defective product will either be repaired or replaced, at Weintek's discretion. This warranty shall not cover any product which is
- (a) Out of warranty period which is 12 months from the manufacturing month of the HMI products.
- (b) Damage caused by Force Majeure, accident, negligence, improper installation or misuse.
- (c) Product has been repaired or taken apart by unauthorized technicians.
- (d) Products whose identification markings have been removed or damaged.